# **6290W Touchscreen Home Security System**

# **Quick Installation Guide**

Full Installation Guide [Part Number 800-24918] available online at: https://mywebtech.honeywellhome.com

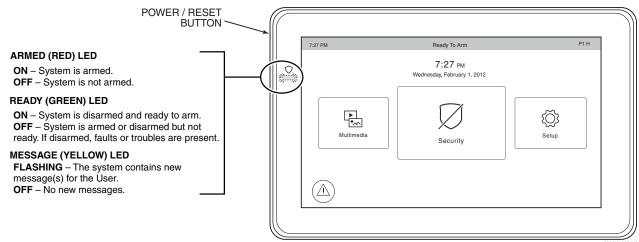

To reset the Touchscreen, press and hold the side Power Button for 3 seconds and then touch the reset button  $\circ$  on the screen to start the reset function. The Touchscreen can also be reset by pressing and holding the reset button for approximately 15 seconds until the touchscreen resets automatically.

# **TOUCHSCREEN INITIALIZATION**

When initially powered, the boot sequence and the "Set ECP Address" is displayed. If using one Touchscreen, leave the address set to 1 and press Apply. If using more than one, power-up each Touchscreen one at a time, and set each Touchscreen address to one of the addresses enabled in the control panel.

Language Selection - If applicable, after initial ECP selection is set, the "Languages" menu is displayed. Select a language.

# SYSTEM INFORMATION / UPGRADES

To view the current software version installed, Interface name and MAC Address,

Software upgrades may be available. Log in to MyWebTech (see above) and enter the model name in the "Search by" "My Product" field. Press Go; click on Touchscreen software update SBS".

# **ECP ADDRESS**

If the screen is displaying "ECP Error", the ECP address in the Touchscreen is not valid for the panel that it is connected to. In this case, to change the ECP Address, enter the default code of "4140" to advance to the next screen.

Note: Default code "4140" is the Touchscreen default installer code before connecting to a control panel. Once connected to a control panel, use that panel's installer code.

- Press Setup System Setup CS Setup CS Se
- 3. Press ECP Address&Options ; enter an ECP Address. The available ECP Addresses are:
  - 1-2, 5-6.... for residential controls
  - 1-2, 3-30... for commercial controls under Rev. 10; supports 3 AUIs. \*See Important Note below.

1-30 ...... for commercial controls Rev. 10 or higher; supports 6 AUIs. \*IMPORTANT NOTE: If multiple Touchscreens are being used, they must be set to addresses 1, 2, and X (where X equals any address from 3 through 30). Only one AUI type (Touchscreen) device may be assigned to an address from 3 through 30 on commercial control panels.

4. Select the Homepage and Operation Mode from the Options menu.

# **DISPLAY & AUDIO SETUP**

- 1. From the Home screen press **Setup** , slide the **Brightness / Volume** bar up or down to change settings. Press Yes to save.
- 2. Press **Setup** → **Disp & Audio Setup** □ ; enter an Authorized Code.
- To adjust the screen timeouts, select a time interval from the drop-down list for each option (Language, Backlight Off After, To Homepage After, and Auto Slideshow After.)
- Select Chime, Voice or Voice Chime operating mode.
- To clean the Touchscreen screen, press the Clean Screen icon; press Continue, or press Cancel to exit.
- Press the **Back** arrow. Press  $\bigcirc$  to save changes.

- 1. Press Setup  $\rightarrow$  System Setup  $\rightarrow$  USER  $\bigcirc$
- 2. Press + and enter Authorized Code; select each field and enter the appropriate
- 3. Press (v) to save.

For available user numbers, see control panel instructions.

# TIME & DATE

- 1. Press Setup ♥ → System Setup → Time/Date Setup
- 2. Enter an "Authorized Code".
  - a) If **Get Time** is pressed, the Touchscreen downloads the time/date from the control panel and exits the "Set Time" screen. (The Get Time icon appears with residential panels and may not appear with all commercial panels.) b) Or, set the time/date from the Set Time/Date screen.
- 3. Press  $\bigcirc$  and.

# **MULTIMEDIA**

<u>Picture Setup</u>: Press Multimedia → Picture.

- 1. Insert a media card (Micro SD/SDHC) with up to 1000 stored (.bmp, jpg, png or
- 2. Press the viewing transition arrow; select Standard, Horizontal, Vertical, and Fade
- 3. Press the Slide Delay arrow to select a time interval for viewing pictures. Use the icons to: Play Image → view Previous Image → go to Next Image → Deselect Image or Add Image. Use the slide bar to select a wallpaper file from the list and press Set Wallpaper.

(\* While viewing photos in Full View, press anywhere on the screen to exit.)

Video Setup: Press Multimedia → Video.

Insert a media card (Micro SD/SDHC) with stored video files. Supported video playback formats are (avi, .ts, .mpg, .mp4, .mov, .mkv, or .flv). Maximum video resolution should not exceed 400 x 240.

- Highlight a video file from the list and press Play to start the selected video file.
  - Press Repeat to continually replay selected video. - Deselect the Repeat icon to play the list of video files starting with the first video and ending with the last.
- Use the icons to: Pause → view a Full View.
- (\* While viewing videos in **Full View**, press anywhere on the screen to exit.)

# **SCREEN SECURITY**

See the full Installation Guide for user Authority Levels.

- 1. Press Setup → System Setup → CS Setup
- 2. Enter an Authorized Code; press Screen Security 1.
  - To make changes, select the line to change and the level of user to have access, and then press  $\heartsuit$ .

# **CODE AUTHORITY**

- 1. Press Setup → System Setup → CS Setup.
- 2. Press Code Authority Land.
- 3. Enter the 4-digit Code for the user you want to obtain authority level information about.

# PANEL CONFIGURATION

- 1. Press Setup → System Setup → CS Setup.
- 2. Enter an Authorized Code and press Panel Config Touch  $\boxtimes$  to clear the Touchscreen and reload the panel configuration into the Touchscreen

# **NIGHT SETUP**

The NIGHT function can be set to arm the system in one of five arming modes. To change the arming mode;

- 1. Press Setup →System Setup → Advanced Setup.
- 2. Enter an Authorized Code.
- 3. Press Night Setup; select desired mode:

Away - Stay - Instant (default) - Night (Residential Panel Only) - Maximum.

4. Press  $\stackrel{\checkmark}{\smile}$  to save changes.

# **EMERGENCY MESSAGES**

- 1. Press the PANIC Icon.
- 2. Press and hold (for at least 2 seconds) the associated alarm icon (FIRE, POLICE or MEDICAL)

Panel Faults - If Panel Fault icons are displayed on the Security screen, contact your alarm company. See the full Installation Guide.

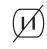

AC Loss

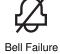

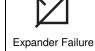

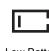

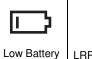

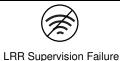

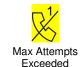

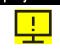

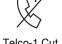

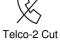

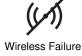

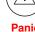

Pager Failure

Telco-1 Cut

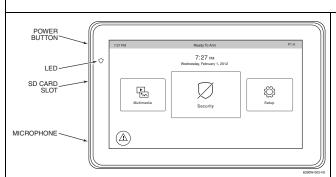

# 8

INSTALL FOUR (4) MOUNTING SCREWS

**MOUNTING** 

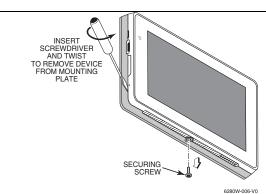

# **OPERATING THE TOUCHSCREEN**

For operating instructions, see the User Guide for the control panel used with this Touchscreen.

This 6290W Touchscreen is for indoor use only and should be mounted at a comfortable viewing level. Avoid mounting in areas of high condensation such as bathrooms or in locations where bright light or sunlight shines directly on the screen. The Touchscreen is surface mounted directly to a wall.

Locate the mounting plate and attach to a wall using the 4 screws provided. Insert bottom side of Touchscreen over the mounting plate and then click in top side to snap into place. Install the cover securing screw at the bottom of the device to secure.

To remove the Touchscreen from its mounting location, insert the end of a screwdriver between the plate and the touchscreen and twist to loosen and pull out to remove.

**FROM** 

# **WIRING**

# **CONNECT WIRING**

Route wiring from the controller through the opening in the mounting plate.

Connect the Touchscreen in parallel with Touchscreens and other peripheral devices using the Touchscreen data (ECP) bus. If more than one Touchscreen is wired to one run, then the maximum lengths must be divided by the number of devices on the run. (e.g., the maximum length is 75 feet if two devices are wired on a #22 gauge run).

| Wire Gauge | Length   |
|------------|----------|
| #22 gauge  | 150 feet |
| #20 gauge  | 240 feet |
| #18 gauge  | 350 feet |
| #16 gauge  | 550 feet |

#### **SPECIFICATIONS**

| Mechanical Specifications:                        |                                    |            |  |  |
|---------------------------------------------------|------------------------------------|------------|--|--|
| Width: 7.91 inches (200.9mm)                      |                                    |            |  |  |
| Height: 5.04 inches (128.016mm)                   |                                    |            |  |  |
| Depth: .827 inches (21.00mm)                      |                                    |            |  |  |
| Electrical specification:                         |                                    |            |  |  |
| Backlight OFF, Sou                                | ind OFF                            | 12V, 25mA  |  |  |
| Backlight ON, Sound OFF                           |                                    | 12V, 220mA |  |  |
| Backlight ON, Sour                                |                                    | 12V, 236mA |  |  |
| Operating Environment:                            |                                    |            |  |  |
| Humidity: 93% RH, non-condensing                  |                                    |            |  |  |
| Operating Temp.                                   | 14 °F to 131 °F / -10 °C to 55 °C  |            |  |  |
|                                                   | (UL tested 32°-120°F / 0° to 49°C) |            |  |  |
| Ship/Storage/Temp.: 40°F to 158°F / -40°C to 70°C |                                    |            |  |  |

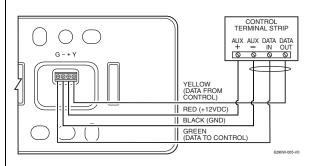

Refer to the control panel Installation Guide for additional information.

# SUPPLEMENTARY POWER CONNECTIONS

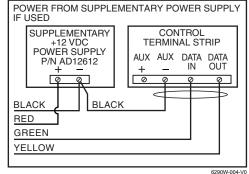

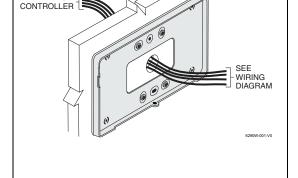

This equipment should be installed in accordance with National Electrical Code, NFPA 70, Standard for the Installation of Residential Fire Warning Systems, CAN/ULC-S540 and Chapter 2 of the National Fire Alarm Code, ANSI/NFPA 72 (National Fire Protection Association, Batterymarch Park, Quincy, MA 02269). Printed information describing proper installation, operation, testing, maintenance, evacuation planning, and repair service is to be provided with this equipment.

Warning: Owner's instruction notice: 'Not to be removed by anyone except occupant' This system must be checked by a qualified technician at least once every three (3) years.

Note: The product should not be disposed of with other household waste. Check for the nearest authorized collection centers or authorized recyclers. The correct disposal of end-of-life equipment will help prevent potential negative consequences for the environment and human health.

# Compatibility

The table below identifies the alarm systems that the Touchscreen can interface with, the maximum number of Touchscreens that can be used with each system, and the minimum alarm panel software revision level for compatibility.

Install in accordance with NFPA-70 and NFPA-72.

| Alarm System                | Maximum<br>Number of<br>Touchscreens | Minimum<br>Software<br>Revision<br>Level |
|-----------------------------|--------------------------------------|------------------------------------------|
| VISTA-15P / 20P             | 2                                    | 3.0                                      |
| VISTA-20P                   | 4                                    | 5.0                                      |
| VISTA-21P                   | 4                                    | 1.0                                      |
| VISTA-128BP / 250BP / SIA   | 3                                    | 3.2                                      |
| VISTA-128FBP                | 3                                    | 1.6                                      |
| VISTA-128FBP-9 / 250FBP-9   | 3                                    | 4.1                                      |
| VISTA-250FBP                | 1                                    | 1.5                                      |
| VISTA-250FBP                | 3                                    | 2.0                                      |
| VISTA-128BPE / 250BPE / SIA | 3                                    | 4.4                                      |
| VISTA-128BPEN               | 3                                    | 7.0                                      |
| VISTA-128FBPN               | 3                                    | 5.1                                      |
| VISTA-128BPT / 250BPT / SIA | 6                                    | 10.0                                     |
| VISTA-32FBPT                | 6                                    | 10.0                                     |

# FEDERAL COMMUNICATIONS COMMISSION & ISED CANADA STATEMENTS

The user shall not make any changes or modifications to the equipment unless authorized by the Installation Instructions or User's Manual. Unauthorized changes or modifications could void the user's authority to operate the equipment.

# **CLASS B DIGITAL DEVICE STATEMENT**

This equipment has been tested to FCC requirements and has been found acceptable for use. The FCC requires the following statement for your information

This equipment generates and uses radio frequency energy and if not installed and used properly, that is, in strict accordance with the manufacturer's instructions, may cause interference to radio and television reception. It has been type tested and found to comply with the limits for a Class B computing device in accordance with the specifications in Part 15 of FCC Rules, which are designed to provide reasonable protection against such interference in a residential installation. However, there is no guarantee that interference will not occur in a particular installation. If this equipment does cause interference to radio or television reception, which can be determined by turning the equipment off and on, the user is encouraged to try to correct the interference by one or more of the following measures:

- If using an indoor antenna, have a quality outdoor antenna installed.

  Reorient the receiving antenna until interference is reduced or eliminated.

  Move the radio or television receiver away from the receiver/control panel
- Move the antenna leads away from any wire runs to the receiver/control panel.

  Plug the receiver/control panel into a different outlet so that it and the radio or television receiver are on different branch circuits.

  Consult the dealer or an experienced radio/TV technician for help.

# **ISED CLASS B STATEMENT**

This Class B digital apparatus complies with Canadian ICES-003.

opareil numérique de la classe B est conforme à la norme NMB-003 du Canada. FCC / ISED STATEMENT

This device complies with Part 15 of the FCC Rules, and ISED's license-exempt RSSs. Operation is subject to the following two conditions: (1) This device may not cause harmful interference (2) This device must accept any interference received, including interference that may cause undesired operation.

Cet appareil est conforme à la partie 15 des règles de la FCC et exempt de licence RSS d'ISED. Son fonctionnement est soumis aux conditions suivantes: (1) Cet appareil ne doit pas causer d' interférences nuisibles. (2) Cet appareil doit accepter toute interférence reçue y compris les interférences causant une réception

Responsible Party / Issuer of Supplier's Declaration of Conformity: Honeywell International, 2 Corporate Center Dr., Melville, NY 11747.

Partie responsable / Émetteur de la déclaration de conformité du fournisseur : Honeywell International, 2 Corporate Center Drive., Melville, NY 11747, Tél. 516 577-2000

# **SUPPORT & WARRANTY**

For the latest warranty information, please go to:

https://www.security.honeywellhome.com/hsc/resources/wa/index.html

WARRANTY INFORMATION AND LIMITATIONS OF THE ENTIRE ALARM SYSTEM.

restricted to compatible listed control units capable of being programmed for this time parameter.

For patent information, see <a href="https://www.resideo.com/patent">https://www.resideo.com/patent</a> SUPPORT: For technical support, call 1-800-645-7492 M-F 8:30am to 5pm EST

REFER TO INSTALLATION INSTRUCTIONS FOR THE CONTROL PANEL WITH WHICH THIS DEVICE IS USED FOR

UL Note: For residential burglar alarm applications, the entry delay time shall not exceed 15 seconds, therefore use is

resideo

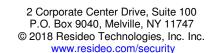

The Honeywell Home Trademark is used under license from Honeywell International Inc.

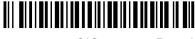